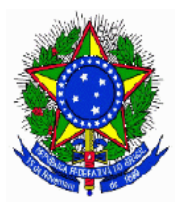

**Universidade Federal do Estado do Rio de Janeiro - UNIRIO Pró-reitoria de Gestão de Pessoas Diretoria de Gestão de Processos Administrativos Divisão de Administração de Pessoal Seção de Cadastro e Registros de Pessoal**

# **Férias Web - SOUGOV**

**Manual do Servidor** 

# Sumário

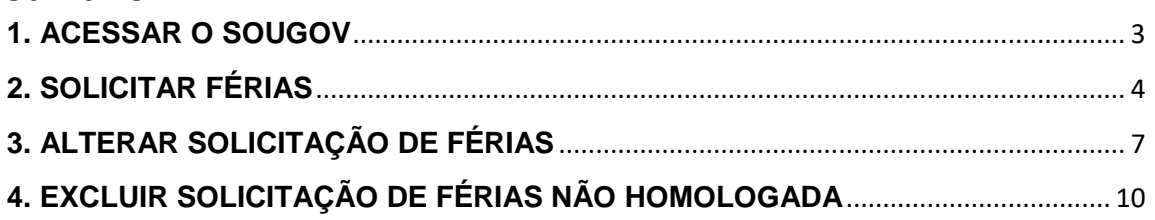

### <span id="page-2-0"></span>**1. ACESSAR O SOUGOV**

a)Acesse o SouGov e[m https://sougov.economia.gov.br/sougov/login.](https://sougov.economia.gov.br/sougov/login) 

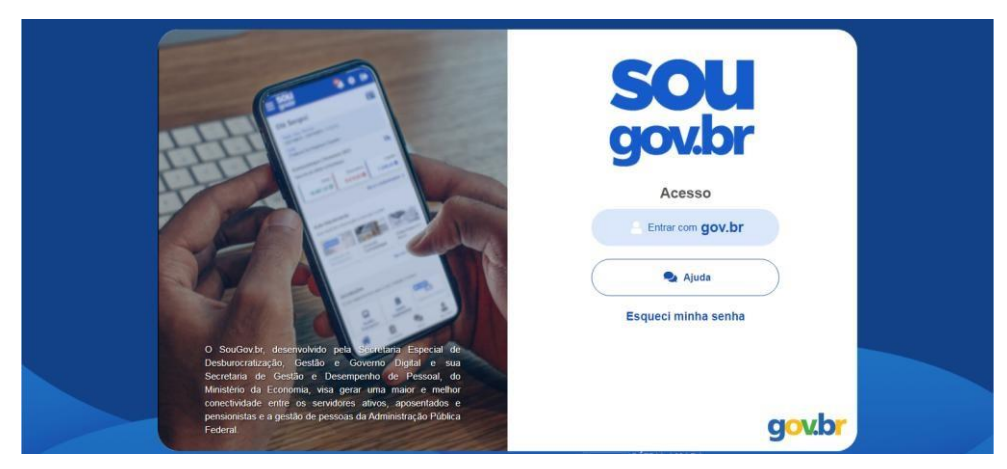

b)Faça login para prosseguir para o SouGov. Digite o CPF e clique em "Continuar".

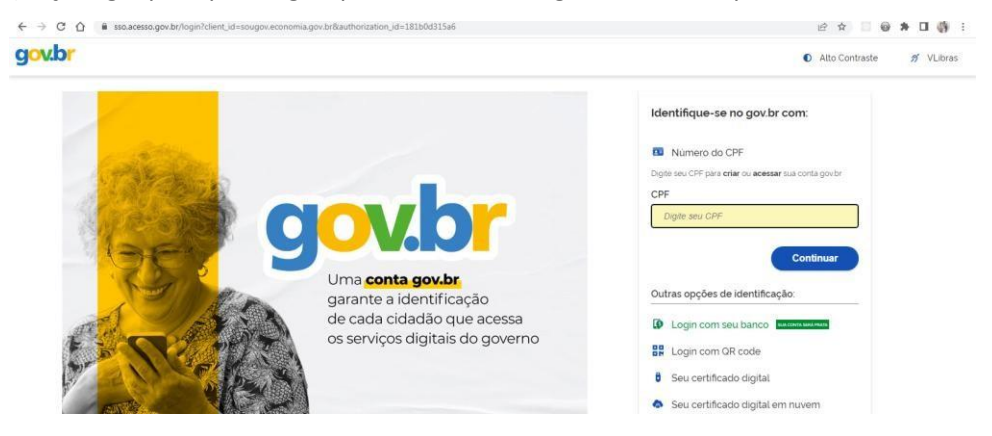

c) Digite a sua senha e clique em "Entrar".

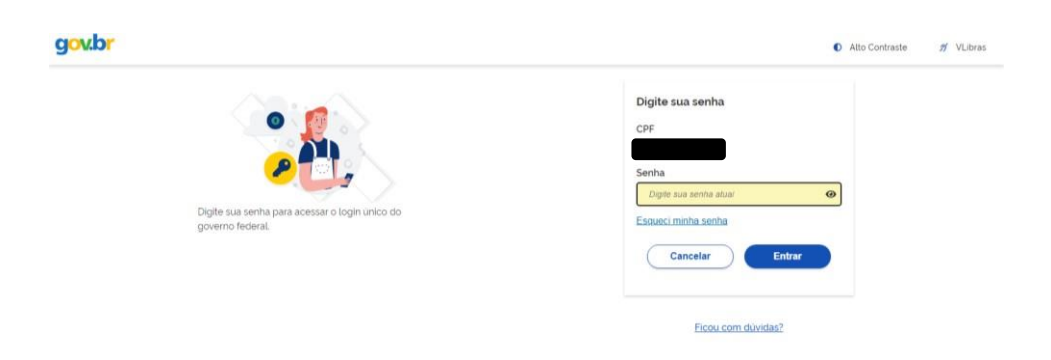

## <span id="page-3-0"></span>**2. SOLICITAR FÉRIAS**

a)Depois de logado, clique na opção "Férias".

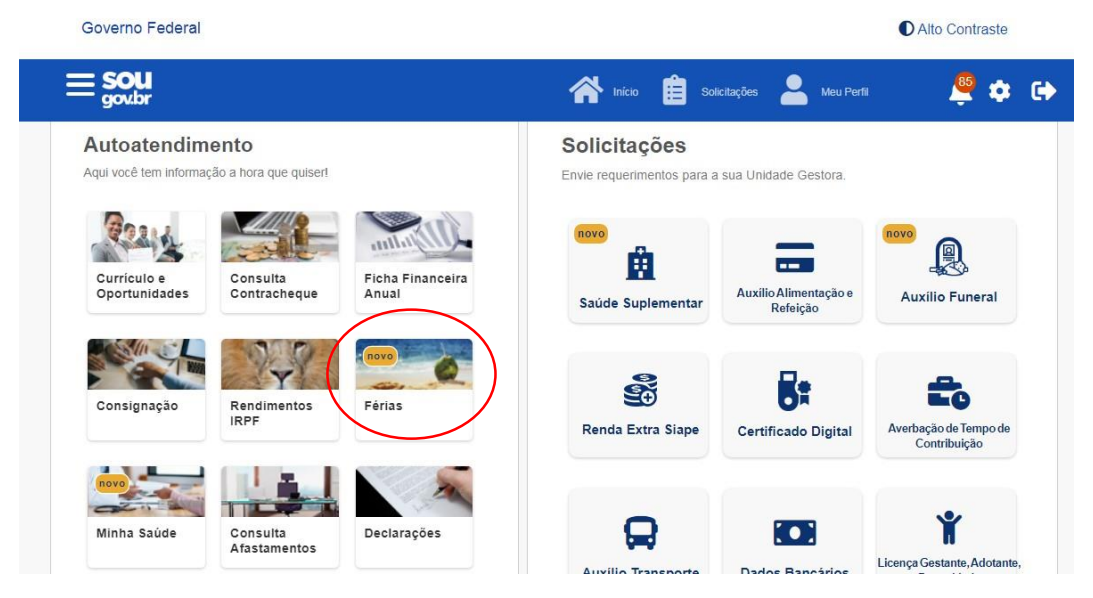

b)No exercício desejado, clique em "Programar Férias".

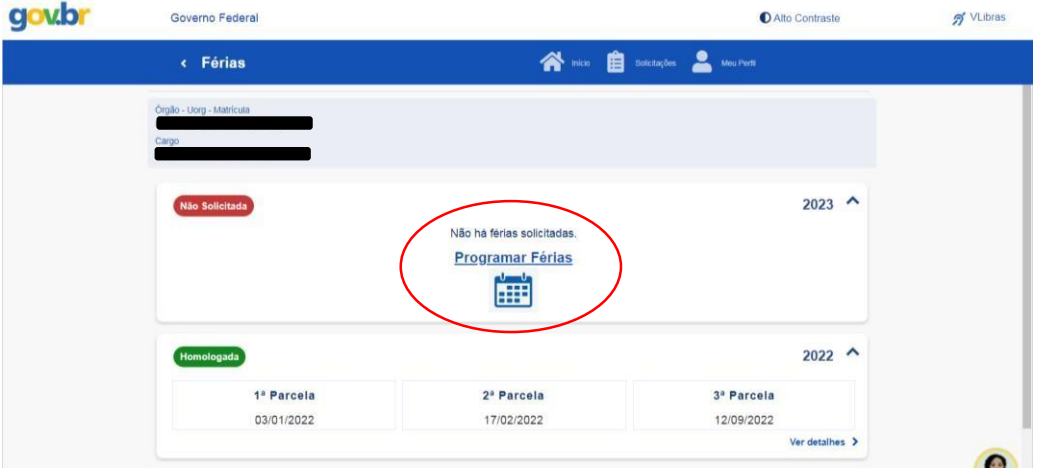

#### c)Clique no ícone do calendário

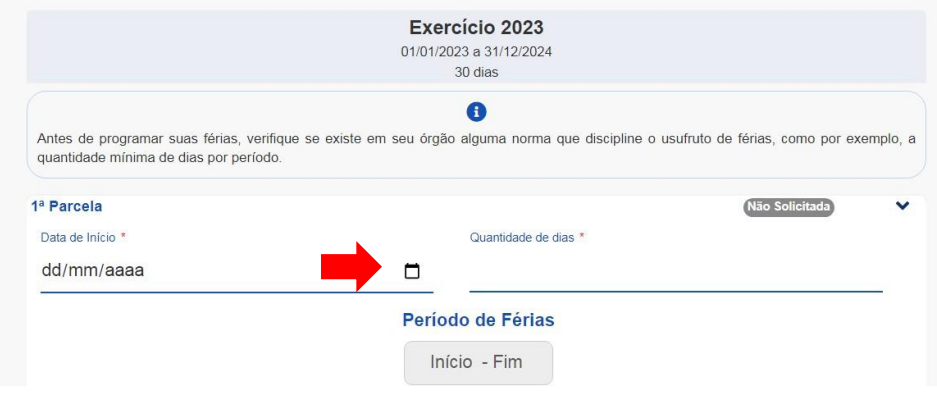

d)Escolha o dia de inicio das férias. Após o escolher a data de inicio, digite a quantidade de dias e o sistema calculará automaticamente o fim das férias.

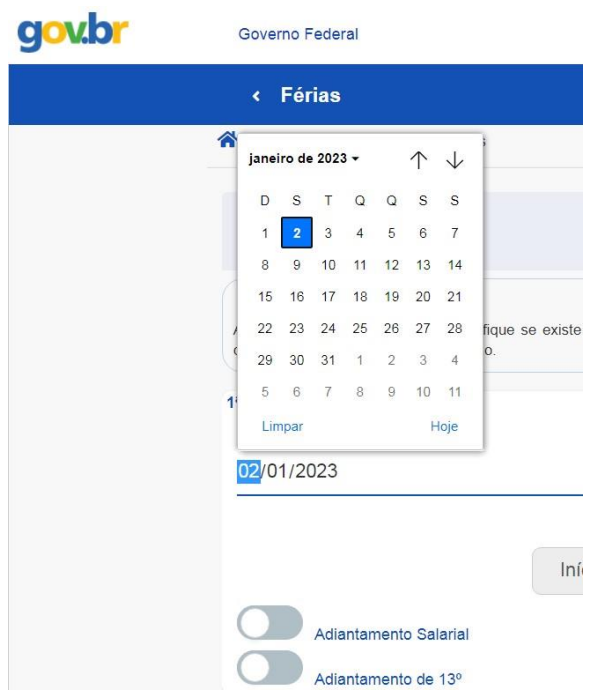

**Observação:** Se desejar receber o adiantamento salarial (de 70%), clique para ativar essa opção. Em relação ao adiantamento da metade do 13°, se optar por recebê-lo, também deverá clicar para ativar a opção. Vale lembrar que a antecipação do 13° só poderá ser realizada se as férias forem programadas até o mês **junho**.

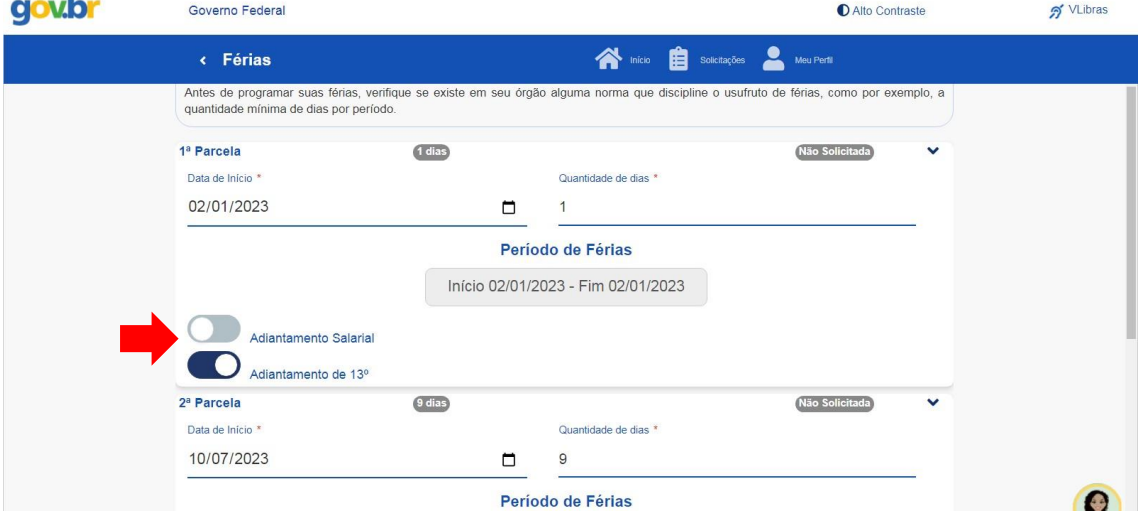

#### e)Clique em "Programar Férias"

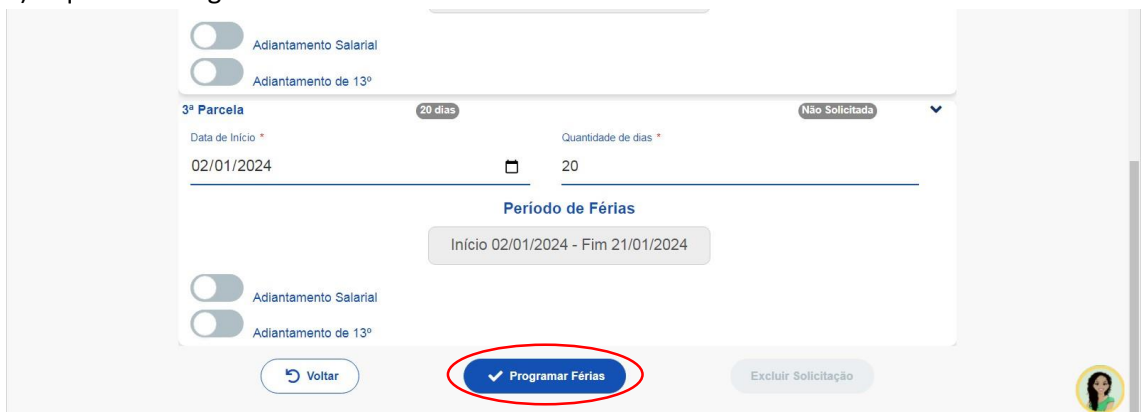

f)Selecione a opção "Confirmar" para confirmar a solicitação de férias.

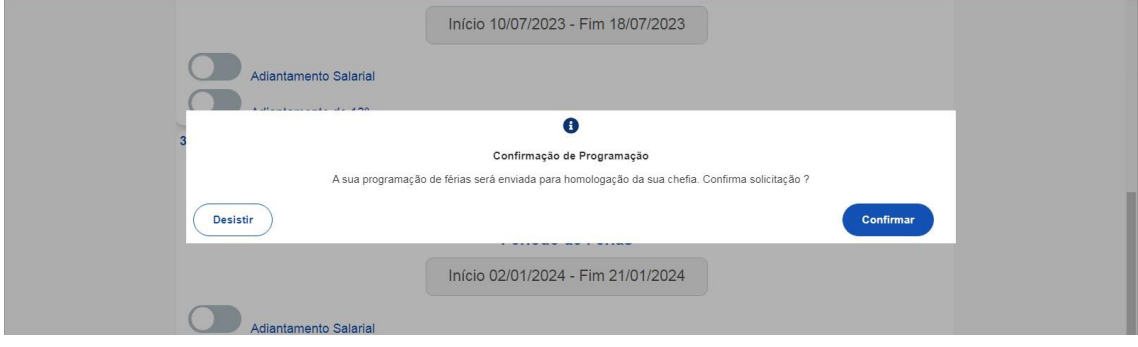

g)Em seguida, será exibida uma mensagem dizendo que suas férias foram solicitadas e estão aguardando a homologação do Gestor.

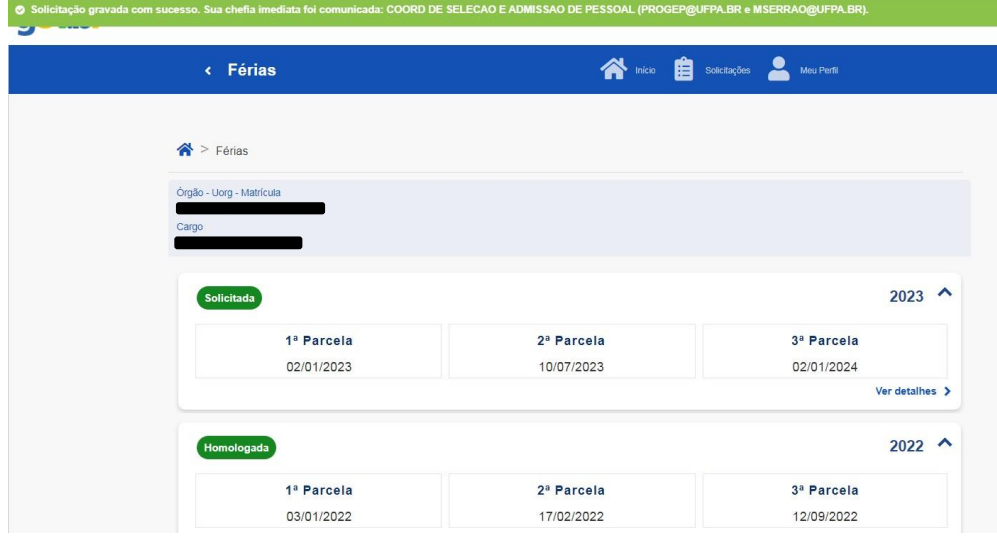

## <span id="page-6-0"></span>**3. ALTERAR SOLICITAÇÃO DE FÉRIAS**

a)Após efetuar o login no sistema, escolha a opção "Férias".

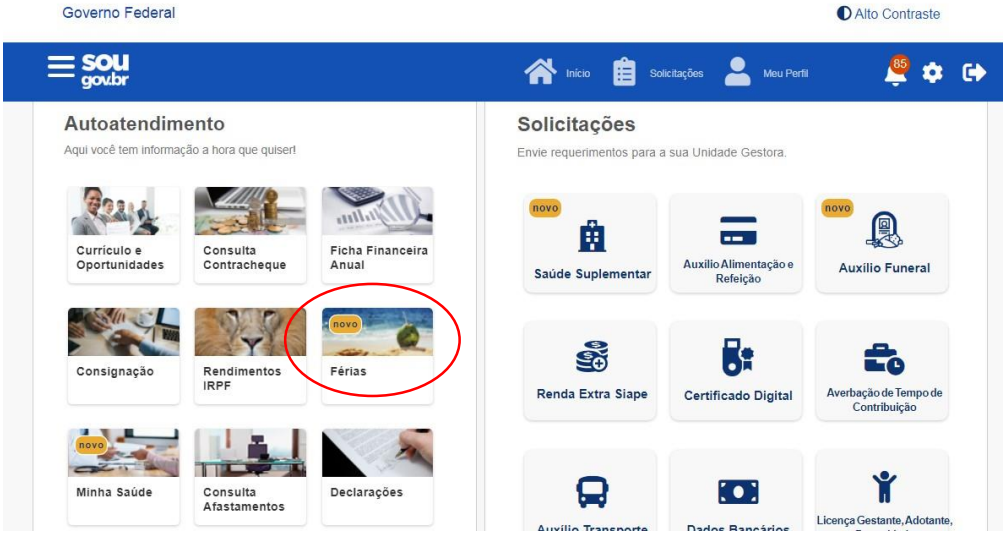

b)No exercício que deseja alterar, clique em "Ver Detalhes"

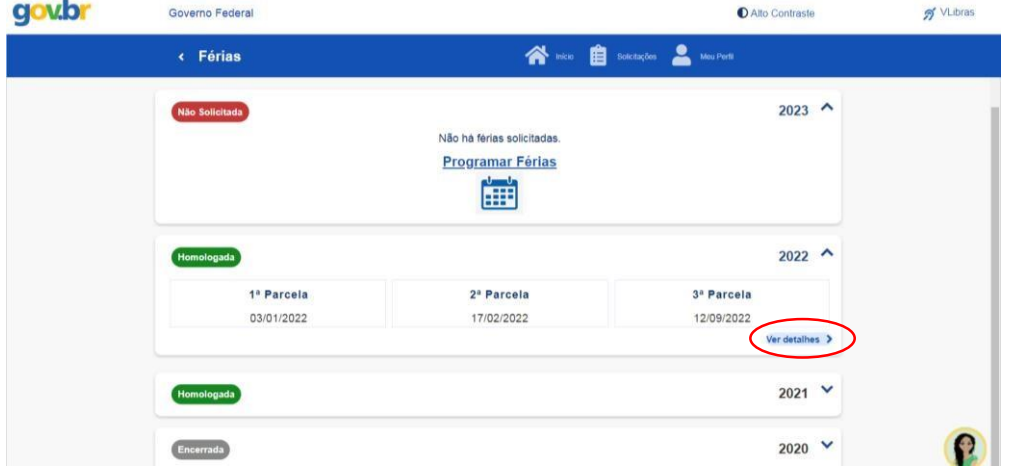

#### c)Clique em "Alterar Férias"

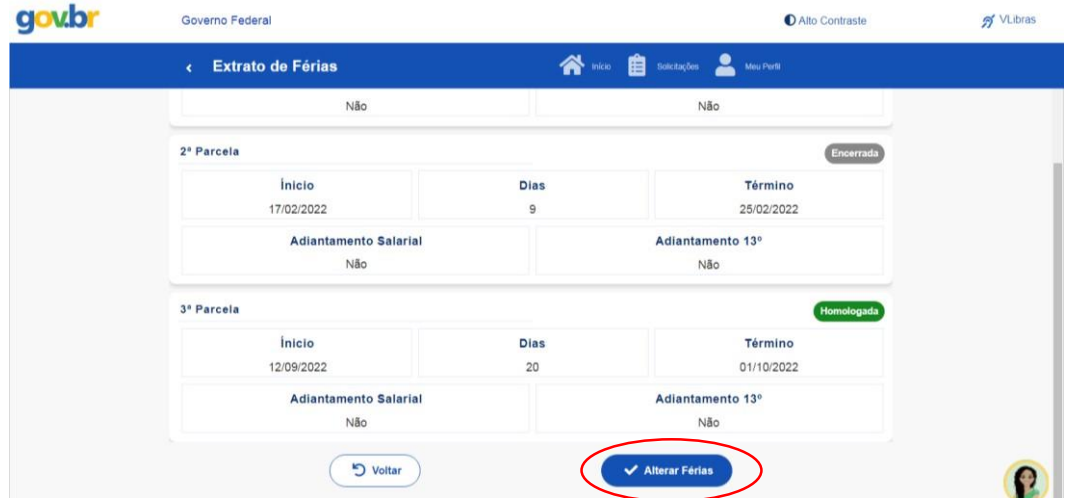

d)Clique no ícone do calendário. Após o escolher a data de inicio, digite a quantidade de dias e o sistema calculará automaticamente o fim das férias.

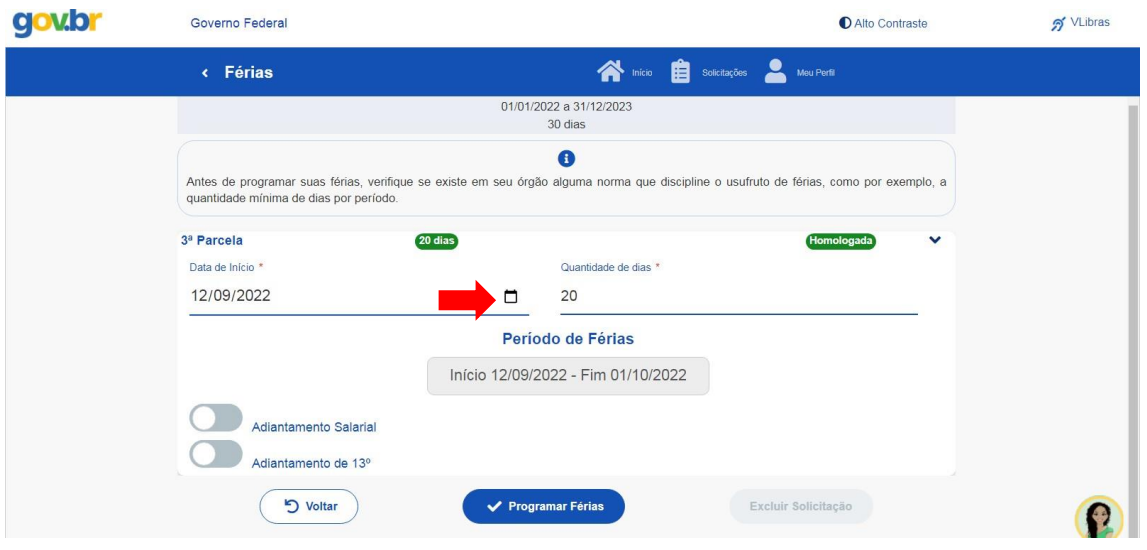

**Observação:** Caso deseje receber o adiantamento salarial (de 70%), clique para ativar essa opção. Em relação ao adiantamento da metade do 13°, se optar por recebê-lo, também deverá clicar para ativar a opção. Vale lembrar que a antecipação do 13° só poderá ser realizada se as férias forem programadas até o mês **junho**.

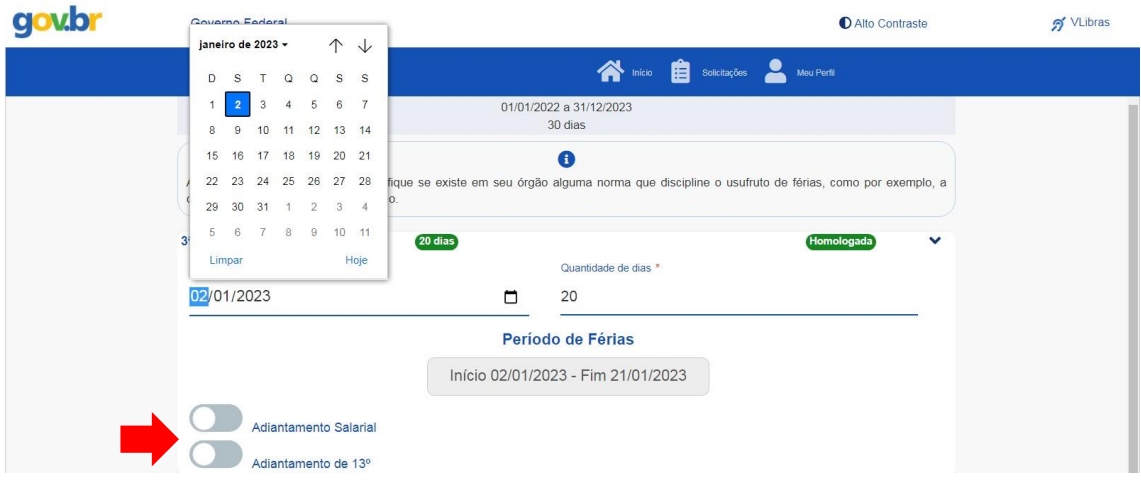

e)Selecione a opção "Programar Férias"

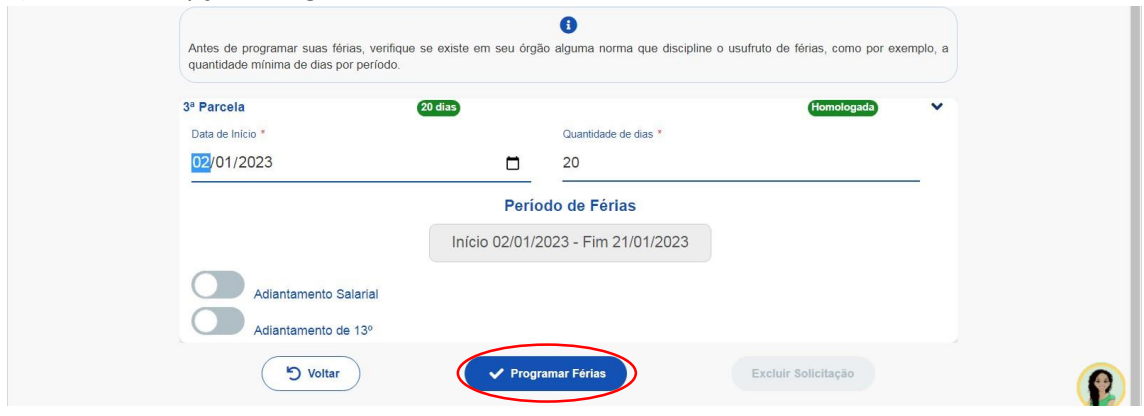

f)Selecione a opção "Confirmar" para confirmar a solicitação de férias.

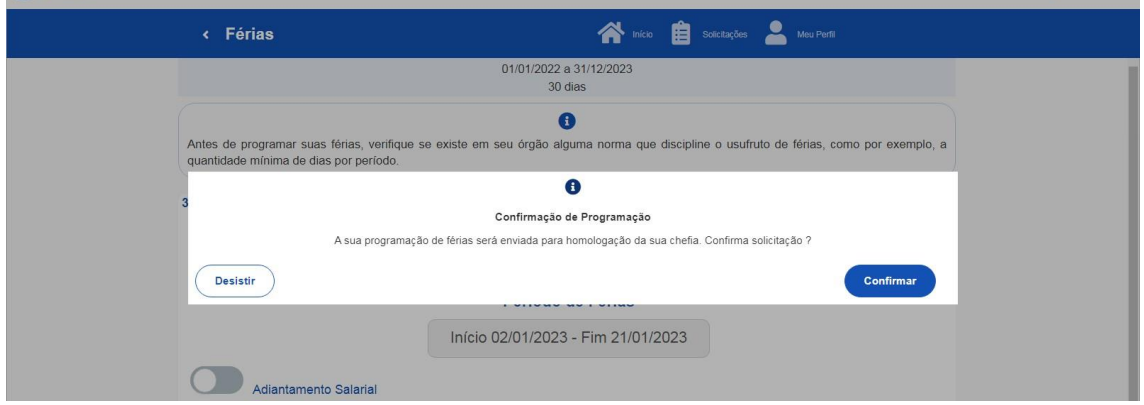

g) Em seguida, será exibida uma mensagem dizendo que suas férias foram solicitadas e estão aguardando a homologação do Gestor.

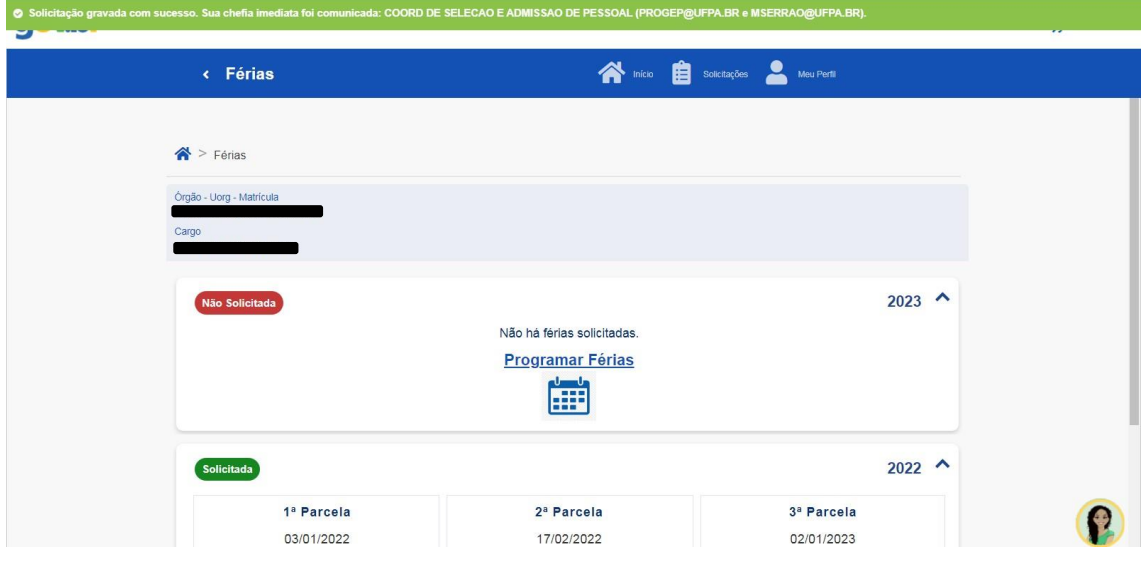

**O** Alto Contraste

# <span id="page-9-0"></span>**4. EXCLUIR SOLICITAÇÃO DE FÉRIAS NÃO HOMOLOGADA**

a)Após efetuar o login no sistema, escolha a opção "Férias".

Governo Federal

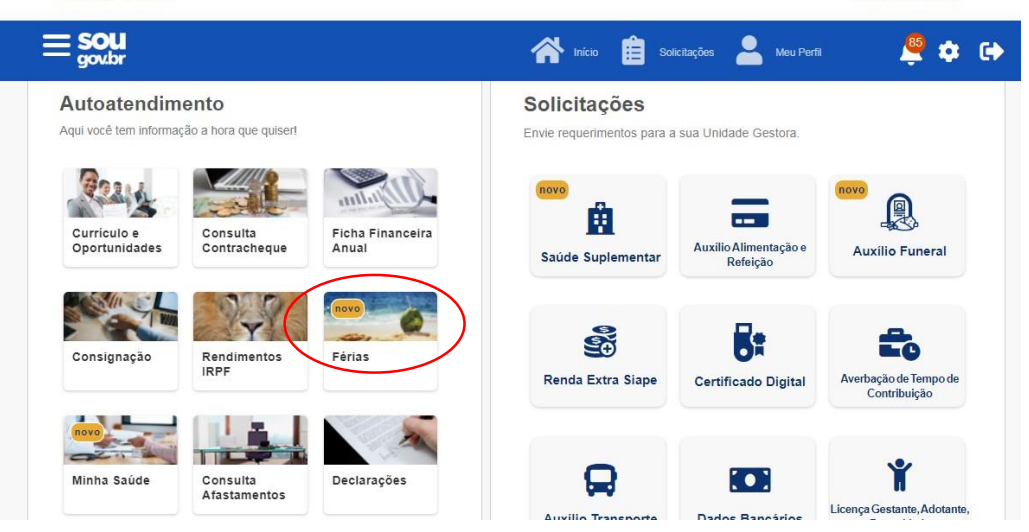

#### b)Selecione o Exercício em que o status seja "Solicitada"

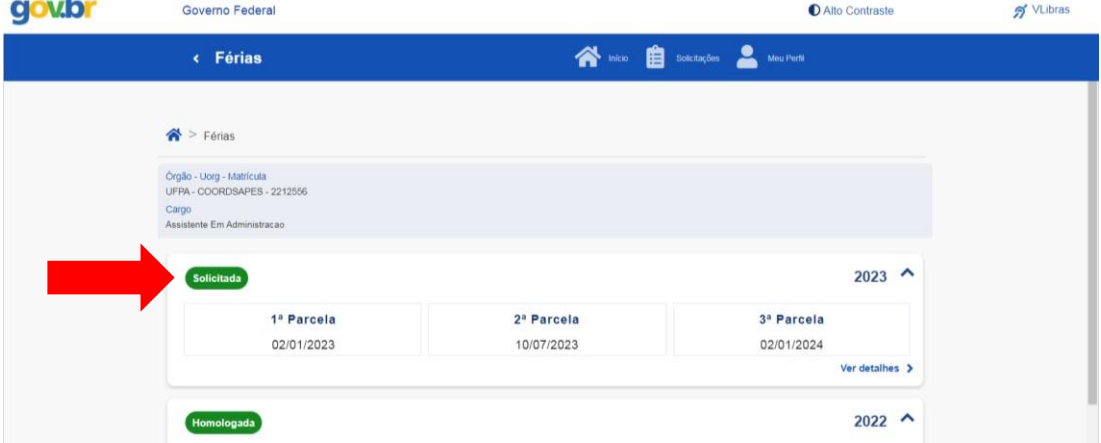

#### c)Clique em "Alterar Férias"

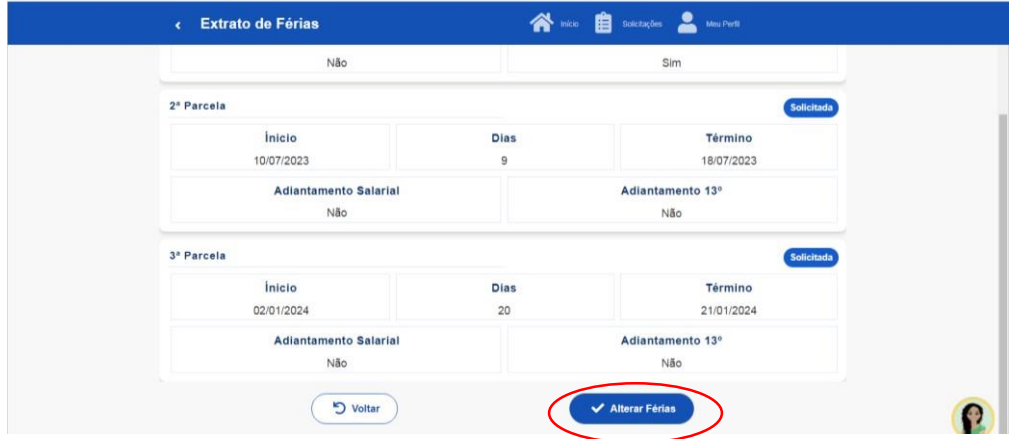

### d)Escolha a opção "Excluir Solicitação"

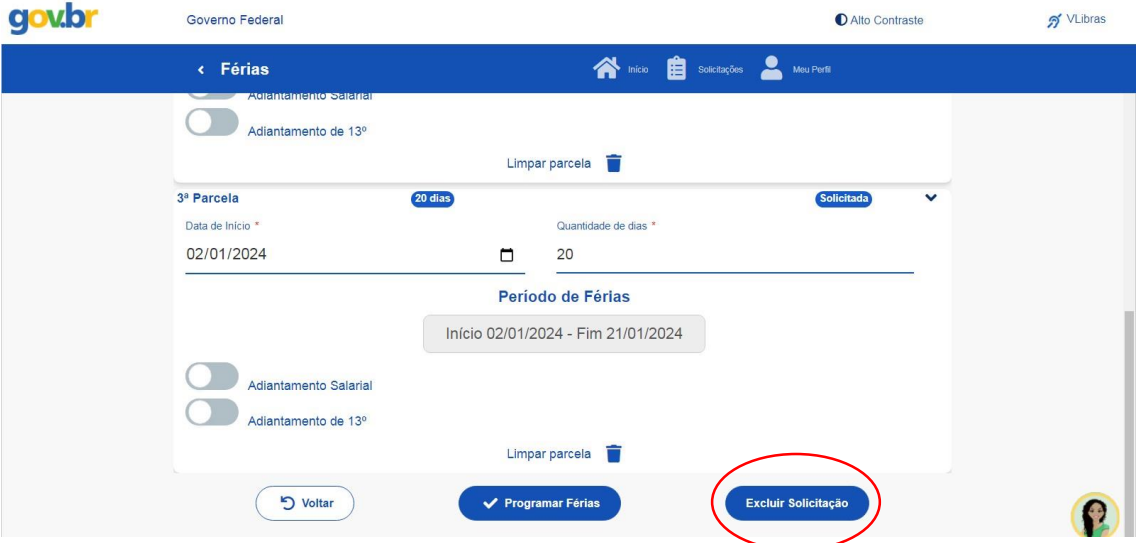

## e)Selecione a opção "Confirmar" para confirmar a exclusão do período de férias

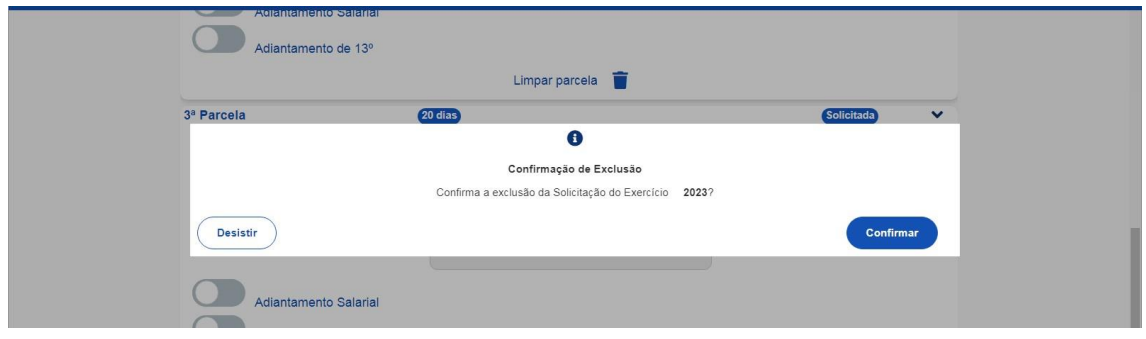

# f)O status voltará a ser "Não Solicitada" e poderá ser programadas novas férias.

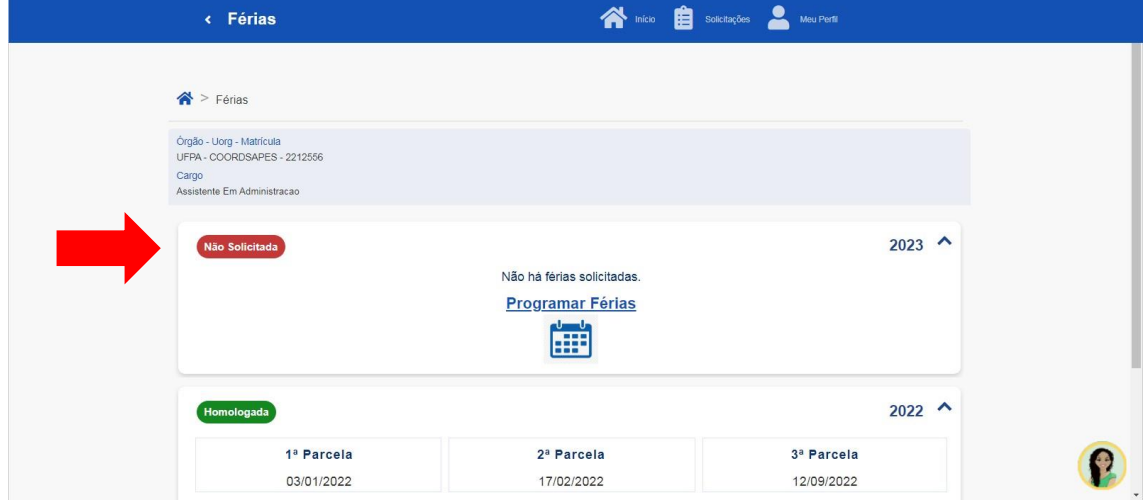